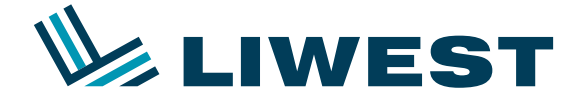

An diesem Beispiel wird Ihnen erklärt, wie Sie Ihre E-Mail-Adresse in Windows 8 in Verbindung mit Outlook 2013 einrichten können.

### **Schritt 1:**

Nach dem Einrichten und dem Anmelden von Windows 8 sehen Sie folgenden Bildschirm:

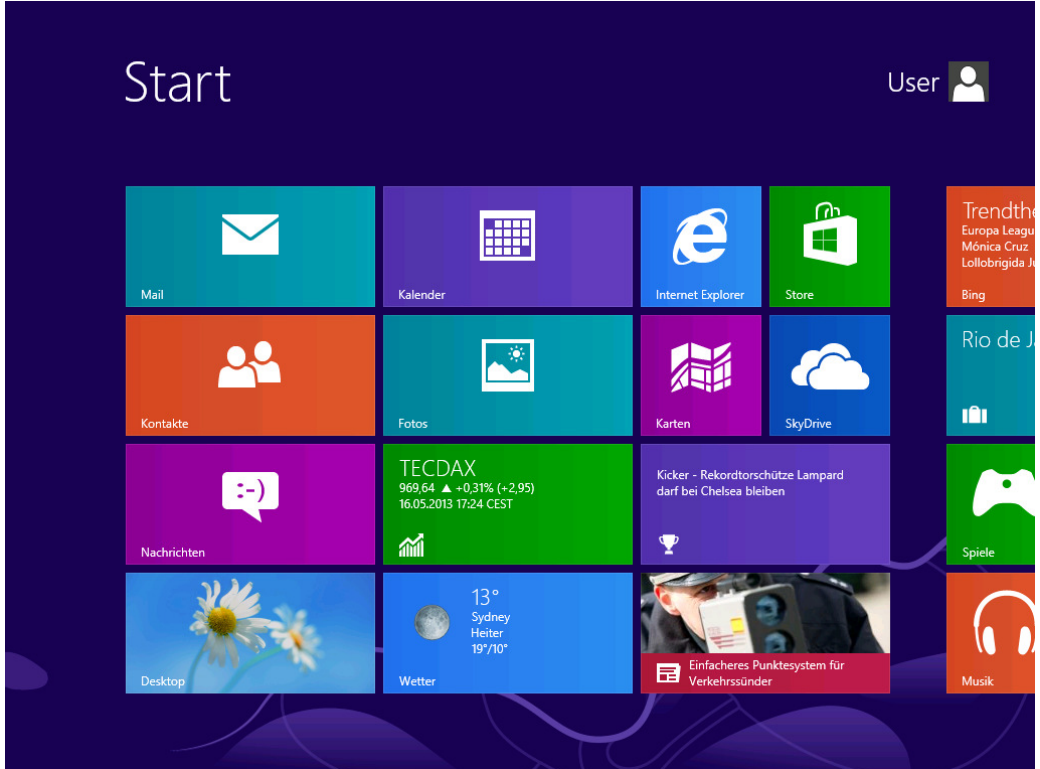

Um Ihre Email-Adresse in Outlook 2013 einzurichten, klicken Sie bitte die "Outlook 2013 Kachel"

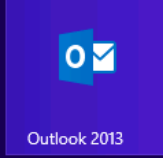

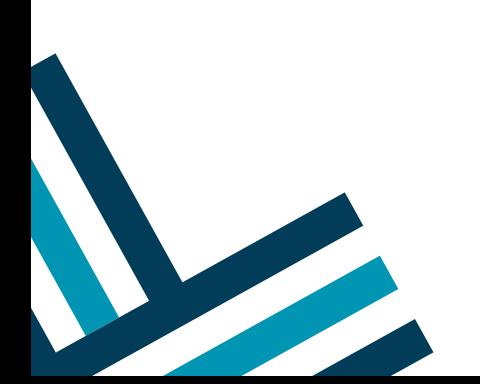

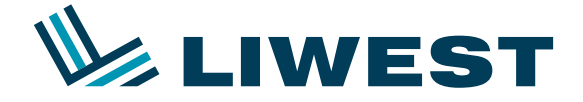

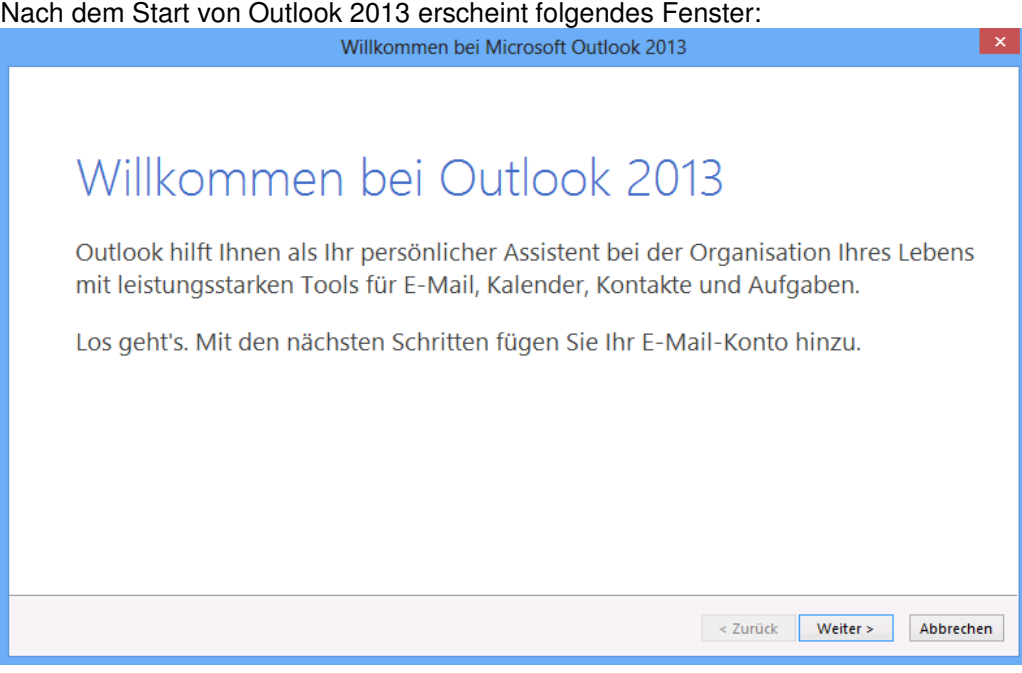

Klicken Sie hier bitte auf 2x auf "Weiter", setzen dann einen Punkt bei "Manuelle Konfiguration oder zusätzliche Servertypen" und bestätigen mit "Weiter". Es erscheint "Dienst auswählen", setzen Sie hier bitte einen Punkt bei "POP oder IMAP" und klicken auf "Weiter".

Ändern Sie bitte nun die Einstellungen wie unten in dem Bild angezeigt, angepasst an Ihren Namen und Ihre Emailadresse. Sie können hier zwischen POP und IMAP wählen. Sollten Sie nicht sicher sein ob Sie POP oder IMAP verwenden, so wählen Sie bitte POP. Sollten Sie IMAP bevorzugen, so rufen Sie bitte unsere Hotline unter 0732 / 94 21 11 (Mo. – So. von 07:00 Uhr – 21:30 Uhr, auch an Feiertagen) und bitten einen unserer Mitarbeiter Ihnen den IMAP Dienst kostenlos freizuschalten.

Bitte beachten Sie, dass der Eintrag "mf123456" auf Ihren Benutzernamen **abgeändert werden muss, welchen Sie bitte Ihrem Datenblatt entnehmen.** 

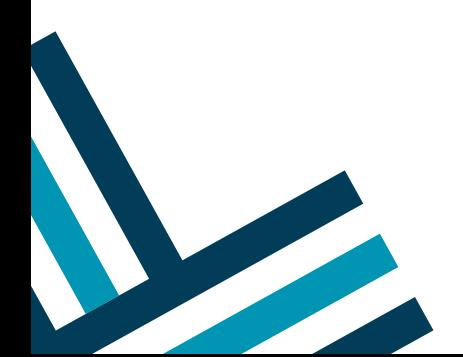

2/4

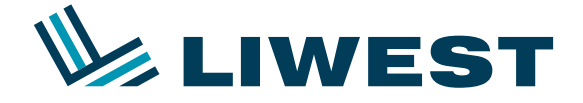

#### Einstellungen für POP:

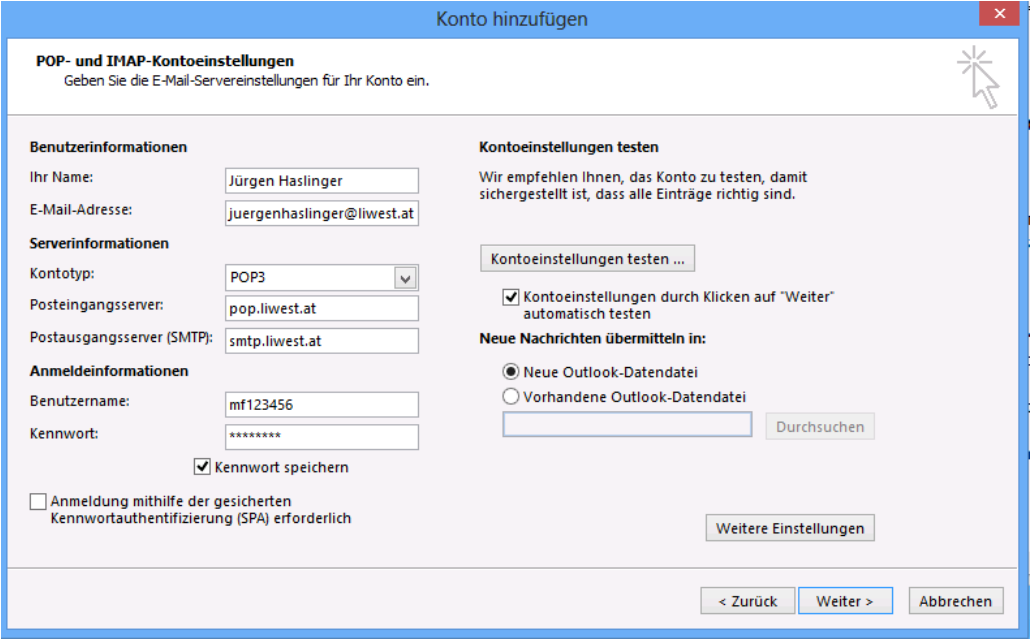

#### Einstellungen für IMAP:

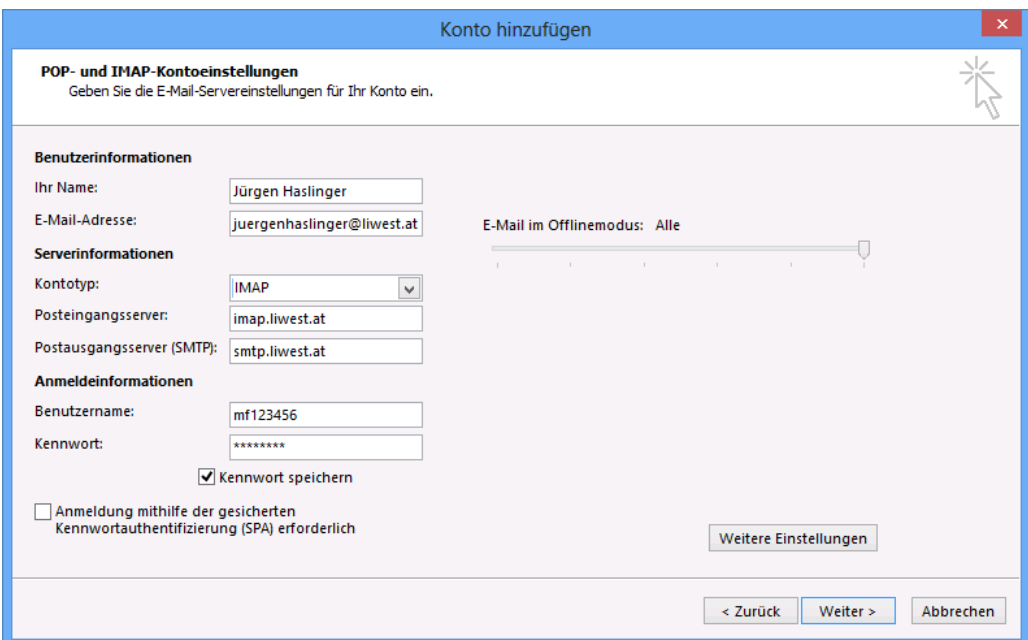

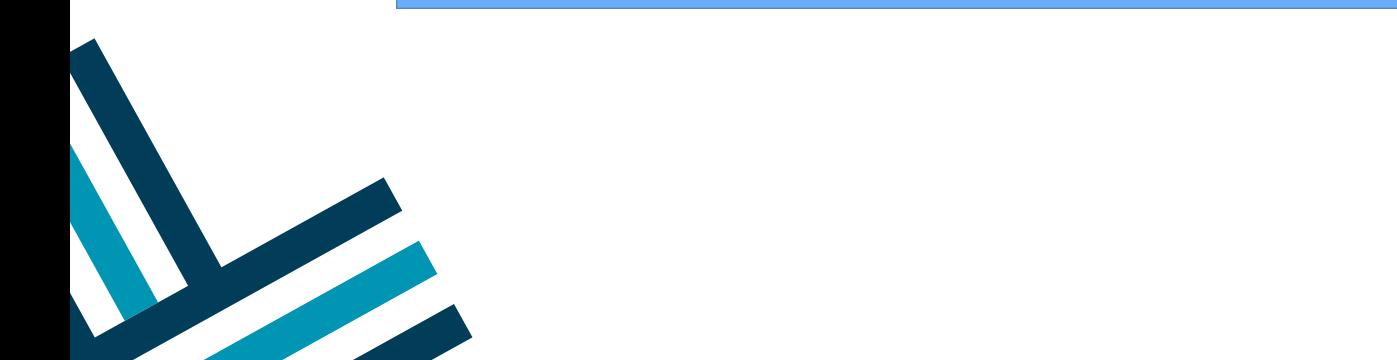

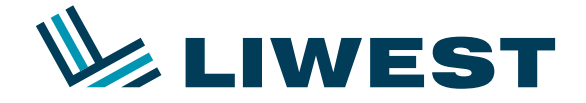

Klicken Sie bitte auf "Weitere Einstellungen" wenn Sie diese Einstellungen vorgenommen haben, dann auf den Reiter "Postausgangsserver" und setzen Sie einen Haken bei "Der Postausgangsserver (SMTP) erfordert Authentifizierung" und bestätigen mit "OK".

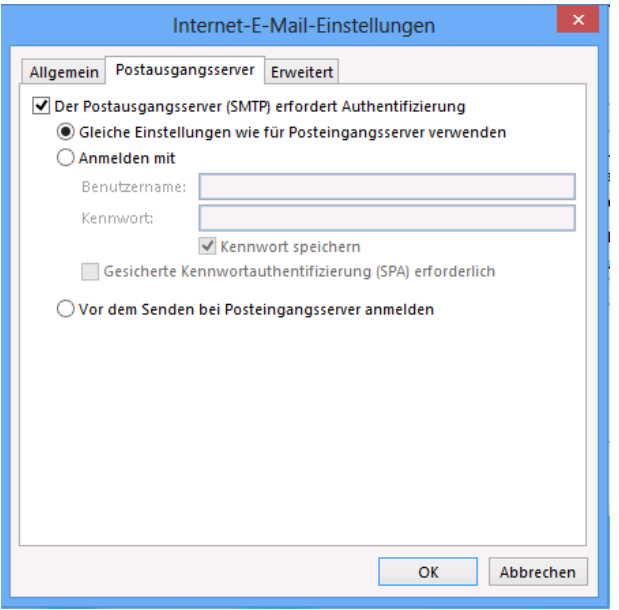

Falls Sie POP3 als Kontotyp ausgewählt haben, so entfernen Sie bitte den Haken bei "Kontoeinstellungen durch klicken auf Weiter automatisch testen", danach auf "Weiter" und auf "Fertigstellen".

Ihr Konto ist fertig eingerichtet.

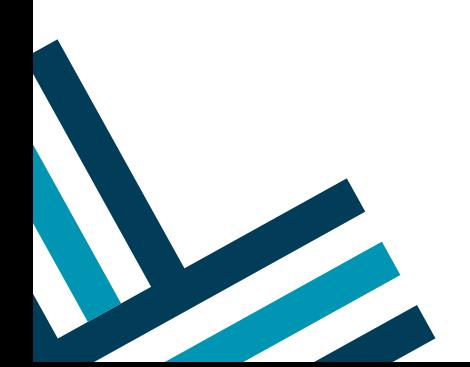